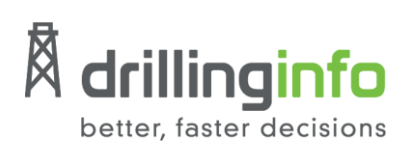

# **DI OptiFlo User Guide**

With **DI OptiFlo** you can connect the dots between natural gas supply and demand to understand the optimal value between where gas is produced and supplied. This guide covers the following topics:

- **[Main Page Overview](#page-1-0)**
- **[Map View](#page-2-0)**
- **[Map View Options](#page-2-0)**
- **[Map View Settings](#page-4-0)**
- **[Model Inputs](#page-7-0)**
- **[Model Input Workflows](#page-8-0)**
- **[DI ProdCast Supply Scenario](#page-9-0)**
- **[Custom Scenarios](#page-10-0)**
- **[Macro Outlooks](#page-12-0)**
- **[Export Options](#page-13-0)**

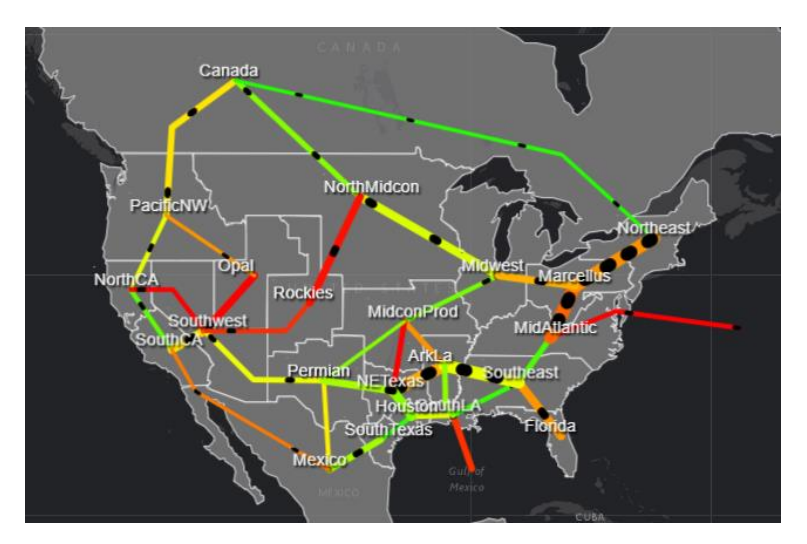

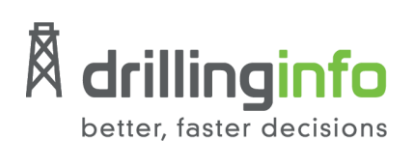

### <span id="page-1-0"></span>**Main Page Overview**

Once you launch **DI OptiFlo** from the **Drillinginfo Gallery**, the **Map View** is visible on the right side of the page with the **Main Menu** options along the left panel.

The **Map View** displays the output of the selected model while the main menu options provide access to various display settings, model inputs, and outputs. The **Main Menu** options include the **Methodology**, **Map View**, **Map Legend**, **Inputs**, **Macro Outlooks**, and **Export Data**.

By **default**, before making any updates or customizations to the model, you will see the **latest supply and demand forecast**.

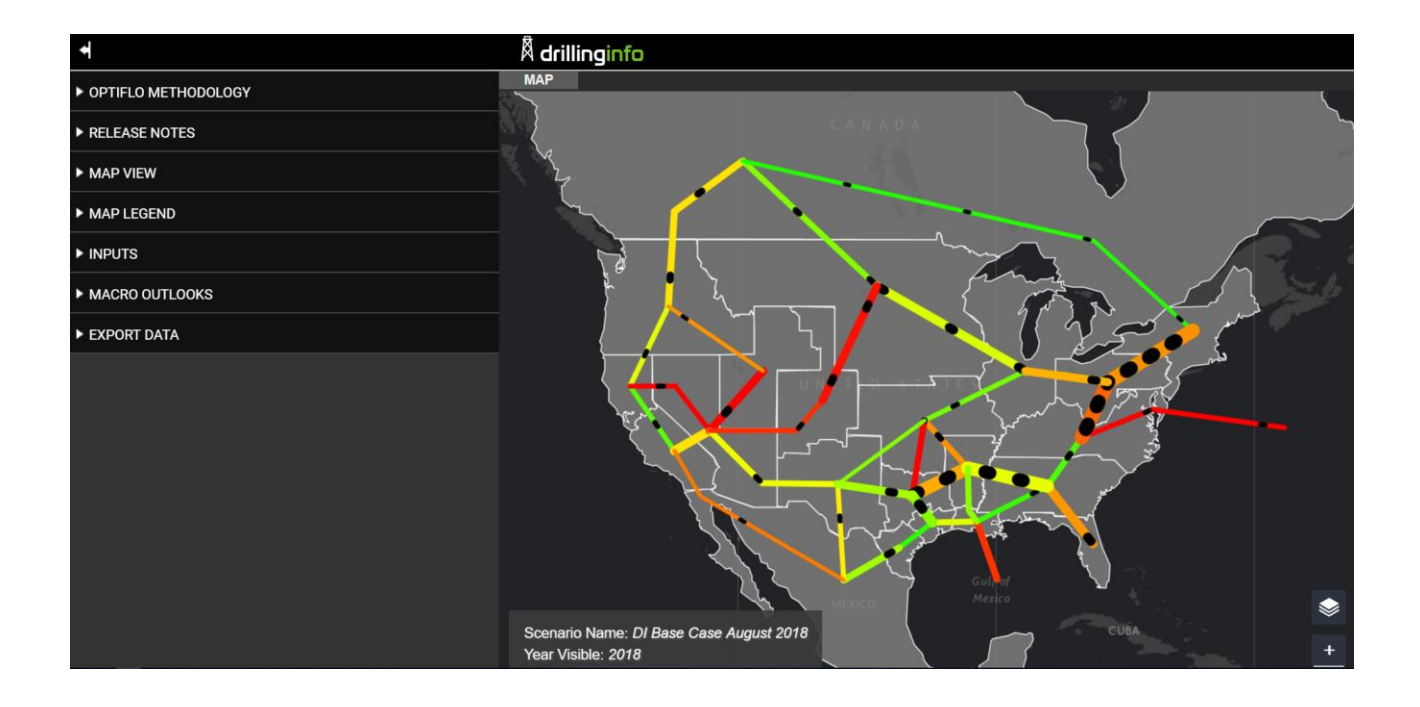

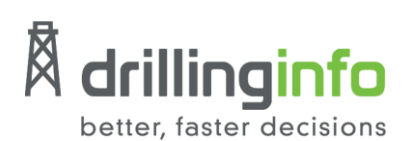

### <span id="page-2-0"></span>**Map View & Map View Options**

The **Map View** tab displays the output of the model. This view includes both:

- **Visual Map:** The map displays high level information including regional supply and demand and regional flows; capacity and utilization are available directly in the map itself.
- **Detailed Information:** This information can be accessed by clicking on a region or path on the map. It includes:
	- o **Flow Type**: inflow, outflow, flowthrough
	- o **Pipeline Level Flow**
	- o **Historical Information**

#### **Hover**

- Hover over a specific region to learn more about its supply and demand.
- Hover over a gas path to learn its flow and capacity for the selected scenario and year.

#### **Gas Paths**

**Gas Paths** are the lines connecting two regions. Only adjacent (neighbor) paths are shown. Long haul paths are available in the flow export file or under the map view after selecting a region.

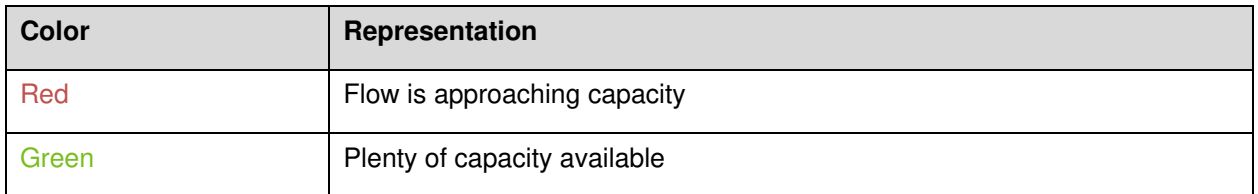

The **width of the gas path** represents the amount of flow moving in the path. **The wider the path the more flow** that is moving through it.

#### **Model Detail**

Located in the bottom left corner of the **Map View**, you can see the applied **Scenario Name**, **Year**, and the **Heat Map** applied.

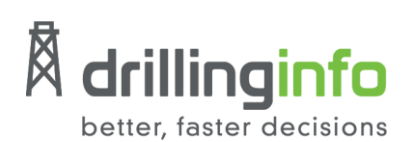

#### **Layer Manager**

Use the **Layer Manager** to switch the base map view. By default, the map is set to a **dark gray background**, **regions in grayscale**, and **detailed gas flow path**. You can manage and update these

options using the layer manager.

Simply **select** or **deselect** what you want to turn on or off.

❤

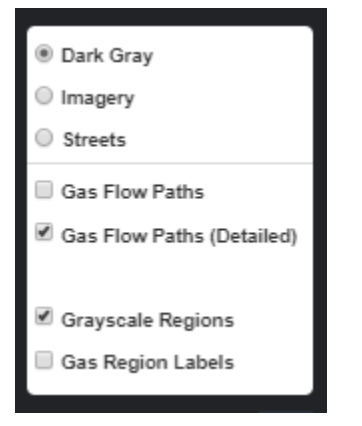

#### **Region Selection**

By turning on the **Gas Region Labels** through the **Layer Manager**, you can easily view and select a specific region you are interested in. Learn more about region selection [here.](#page-4-1)

#### **Zoom**

Zoom in and out using the controls in the bottom right corner of the page or your mouse.

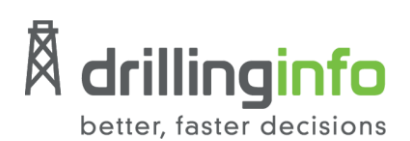

#### **Map Legend**

The map legend is available under the **Main Menu** options. Quickly expand the panel in one click to view the legend.

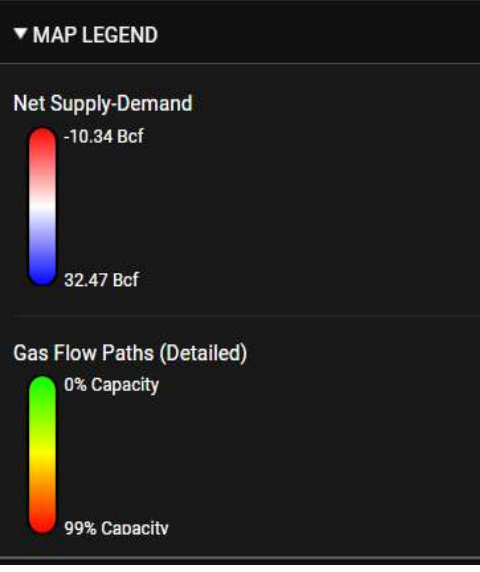

# <span id="page-4-0"></span>**Map View Settings**

The **Map View** settings are accessible on the left side of the page under the **Main Menu** options. Expand the panel in one click to access the **Scenario Name**, **Display**, **Heat Map**, **Selected Region or Path**, and **Region or Path Details**.

- **Scenario Name** Displays name of current model displayed on the map view.
- **Display** Includes flow, basis, pipeline. Flow is selected by default; the other options are planned for future development.
- **Heat Map**  Includes Supply, Demand, Net Supply-Demand, Grayscale.
- **Selected Region or Path**  Displays name of the region or path selected on the map view.
- <span id="page-4-1"></span>• **Region or Path Details –** Provides access to detail tables with information specific to the selected region or path. Learn more in the next two sections - **Region Detail Options** and **Path Detail Options**.

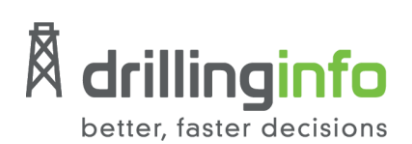

### **Region Detail Options**

Once you select a region on the map, the **region border highlights green** and six new tabs are available under this **Selected Region** section of the **Map View** panel. These tabs also become available at the top of the map.

In the example below, the **PacificNW** region is selected. The region border is now green. The new detail tables are available under the **Map View** panel and above the top of the map.

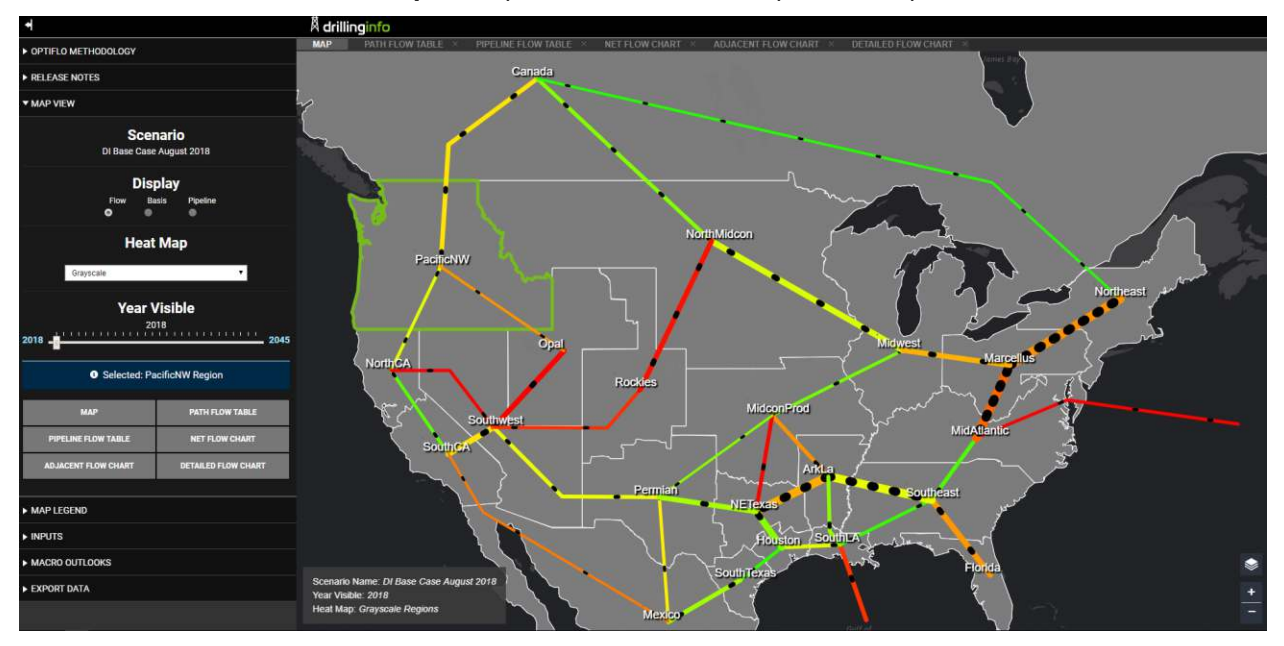

### **Selected Region Detail Tables**

I

Learn more about the detail tables available after you select a region.

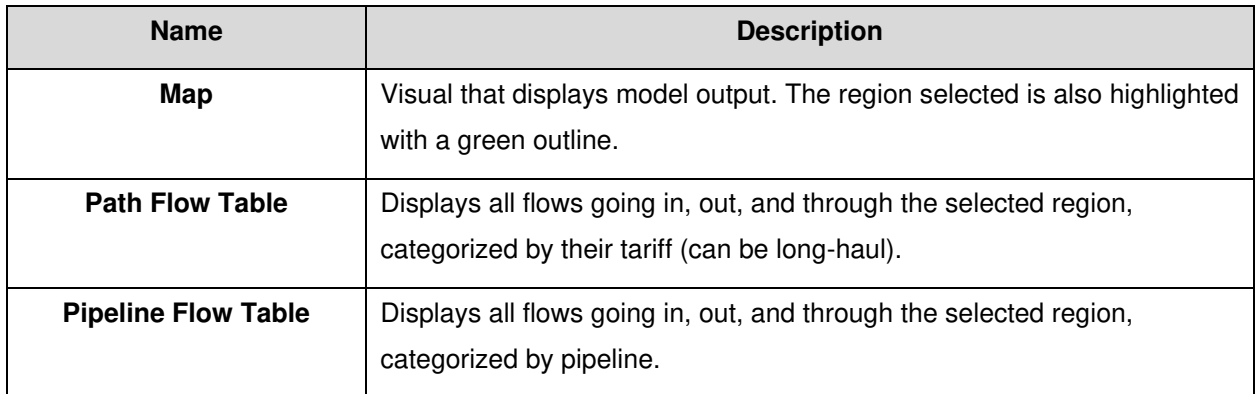

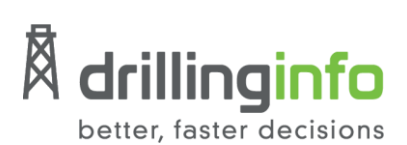

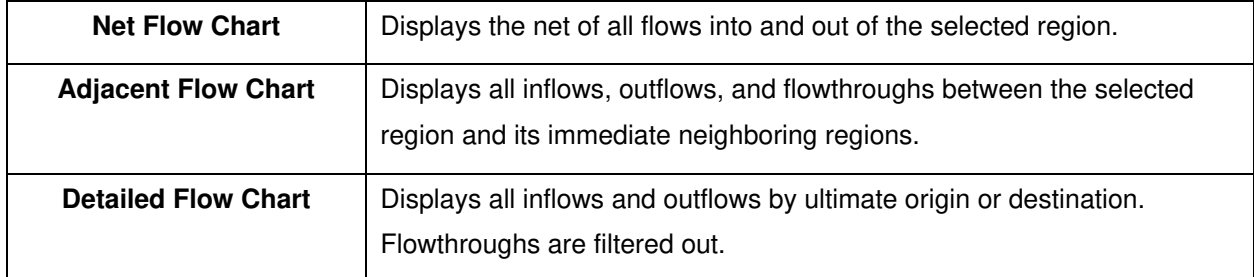

#### **Path Detail Options**

Once you select a gas path on the map, it will highlight green (and remain outlined in the original gas path color) and four new options become available under the **Selected Path** section of the **Map View** panel. These options also become available as tabs located at the top of the map.

In the example below, the **Rockies to North MidCon** gas path is selected. The gas path is now outlined in red (the original gas path color) and highlighted green. The new detail tables are available under the **Map View** panel and above the top of the map.

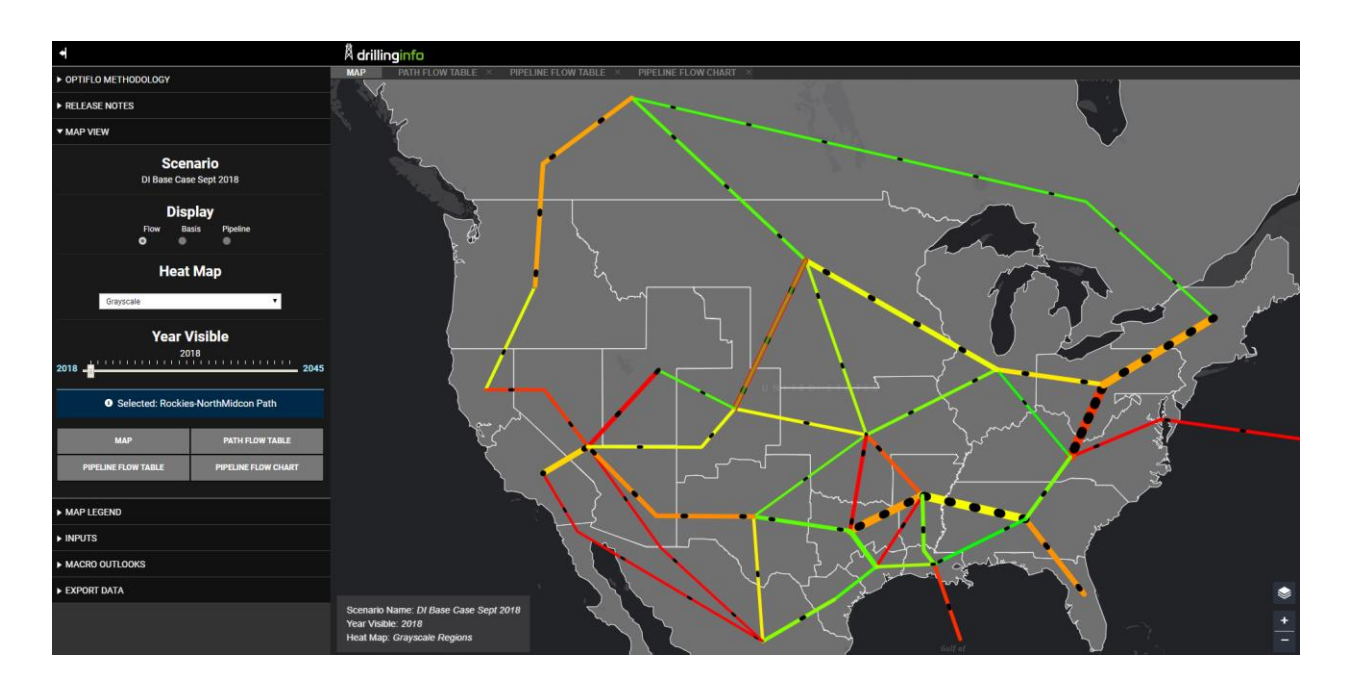

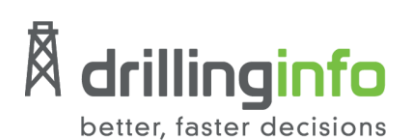

#### **Selected Path Detail Tables**

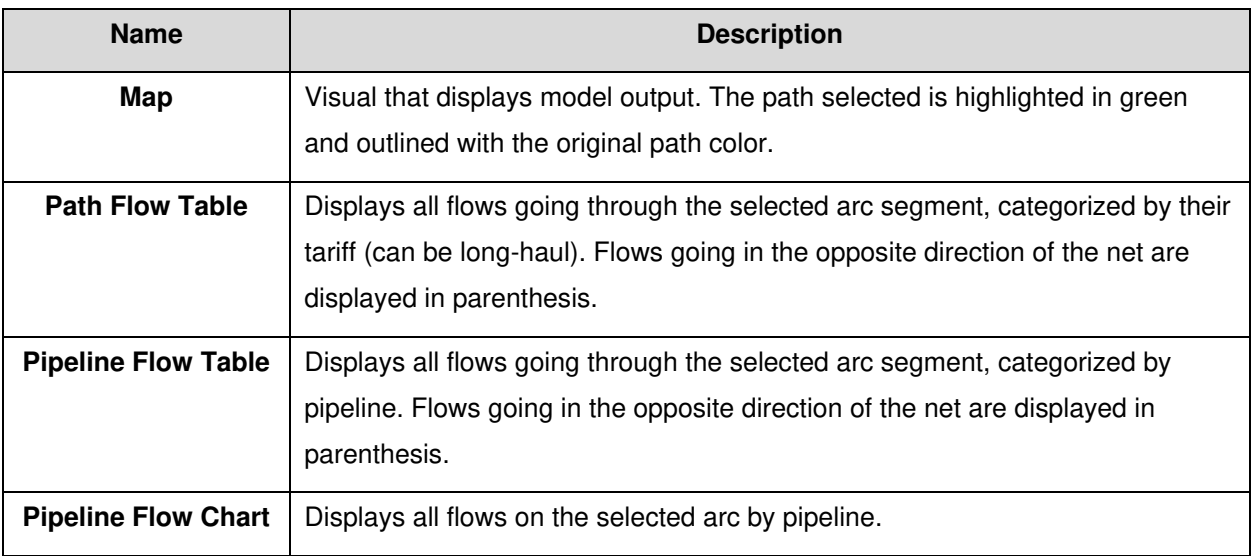

### <span id="page-7-0"></span>**Model Inputs**

This tab includes multiple tables for each of the inputs of the model that can be modified.

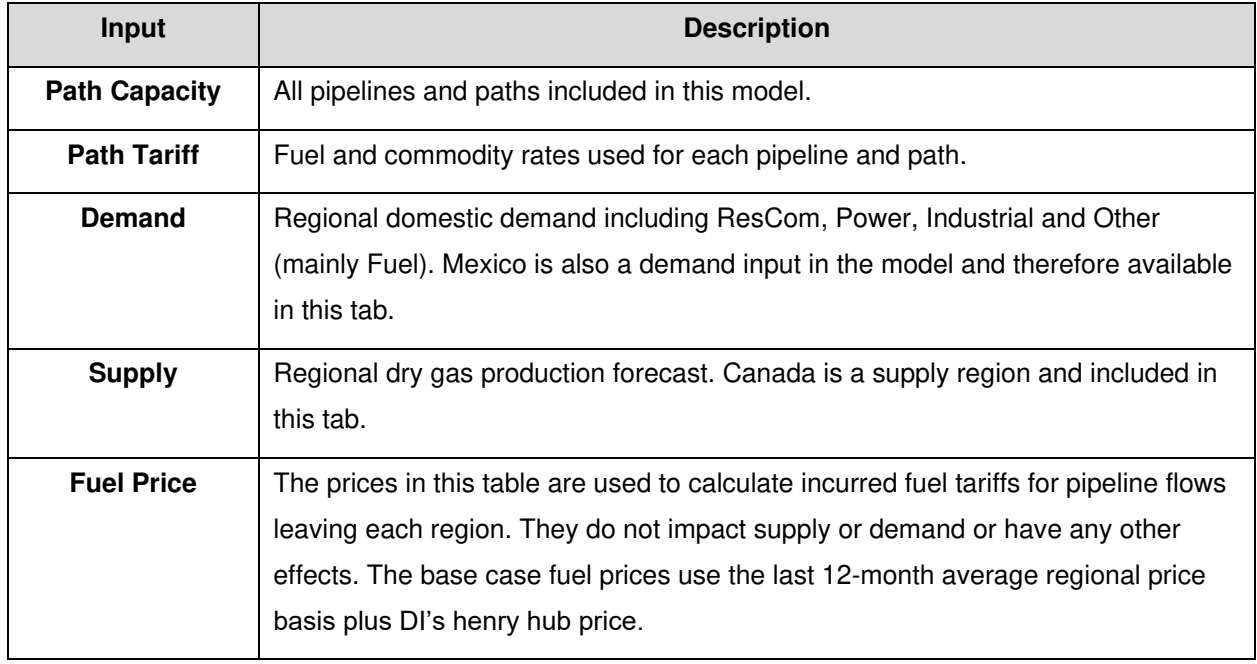

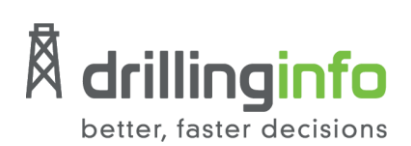

## <span id="page-8-0"></span>**Model Input Workflows**

#### **How to Change Inputs**

- 1. Click on the pencil icon  $\blacksquare$  located in the first column of each row or click on any cell in the row to get started.
- 2. Type in the new numbers in the cell you want to modify. As you're editing the row will highlight green.
- 3. Click on the **check** to commit your changes.

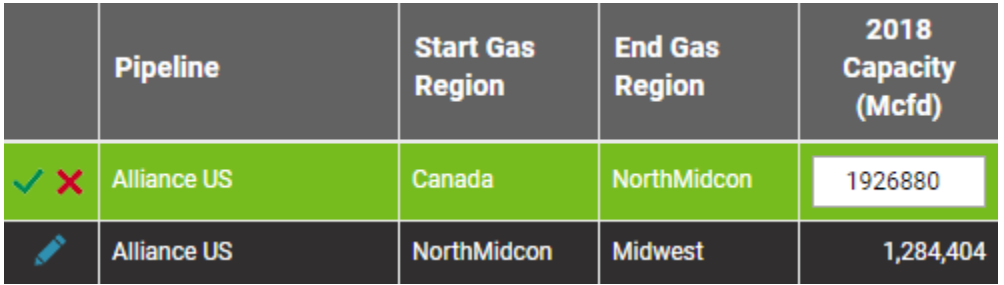

#### **Using Filters**

Bulk changes to inputs can be made by using the **filters** at the top of the page.

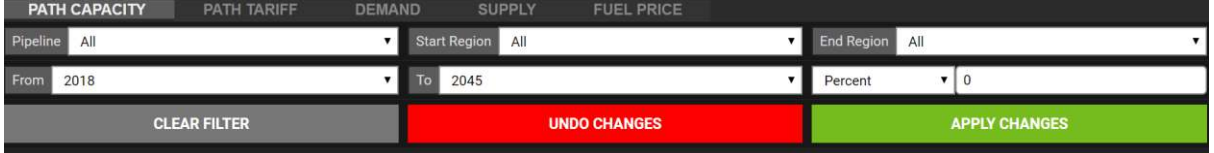

**Note the following:** 

- Multiple filters are available for **pipeline**, **start**, and **end regions** and vary by input.
- The **start** and **end dates** allow you to change to **1 year** or **a specified range**.
- Input changes can be made on a **percentage** or **absolute basis**. A **10%** change means volume will **increase by 10%** from current levels.

Same is true for absolute, if **-1,000,000** is typed, the **volume** will **decrease by 1 Bcf/d**.

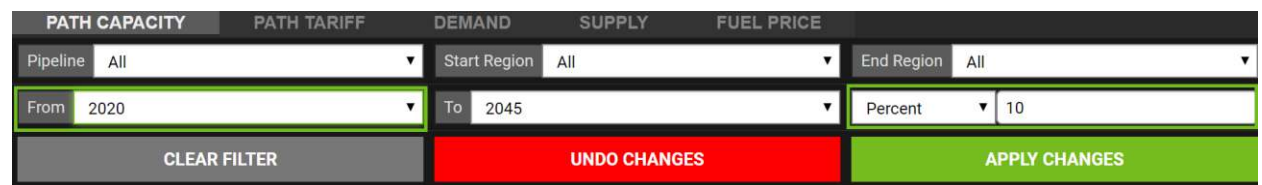

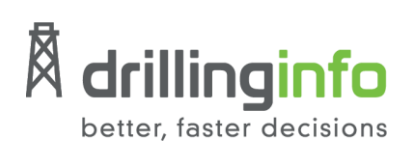

## <span id="page-9-0"></span>**Supply Scenario from DI ProdCast**

You can also change production directly in the **Supply Input Table** as explained in the above **[Inputs](#page-7-0)** section. Additionally, production scenarios can be imported from **DI ProdCast tool**.

After you have run a scenario in **DI ProdCast**, click **Refresh Forecast List**, and the forecast will show up in the list. The name of the scenario is based on date and time run. Select your scenario and **Load Supply Forecast**. Scenario can be renamed after selected.

#### **Selecting DI ProdCast Scenario**

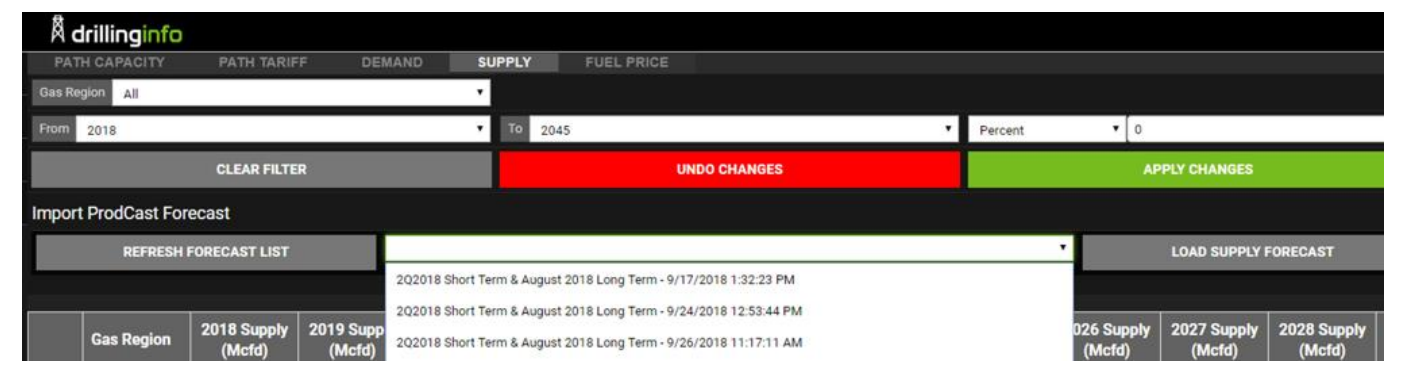

#### **After Selecting the DI ProdCast Scenario**

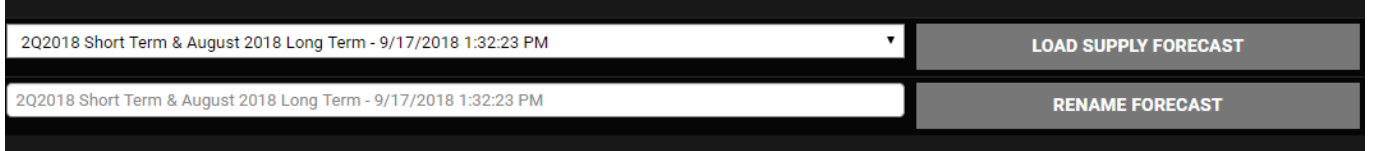

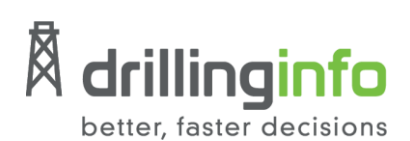

### <span id="page-10-0"></span>**Custom Scenarios**

You can also create custom scenarios as necessary. To do this:

1. First make the necessary **[input](#page-7-0) changes**.

Once an input is changed, the option to **name a scenario** becomes available on the **left side panel**.

2. Type a scenario name and click **Run Model**.

It takes about **30 seconds** for the model to run.

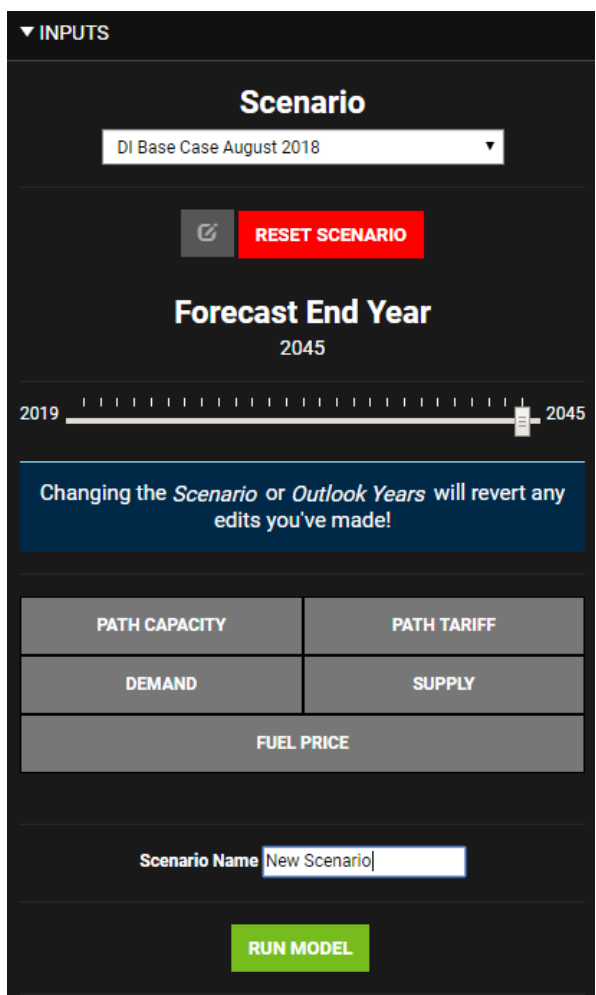

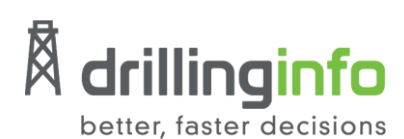

- 3. Message **Model Run Done!** pops up at the top of the page.
- 4. Click **OK**.

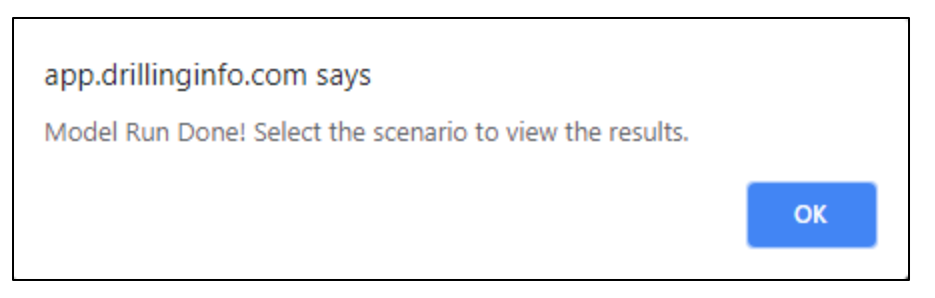

**NOTE**: Make sure to select the **scenario** from the drop-down in the **inputs tab** to view the **output of your model**.

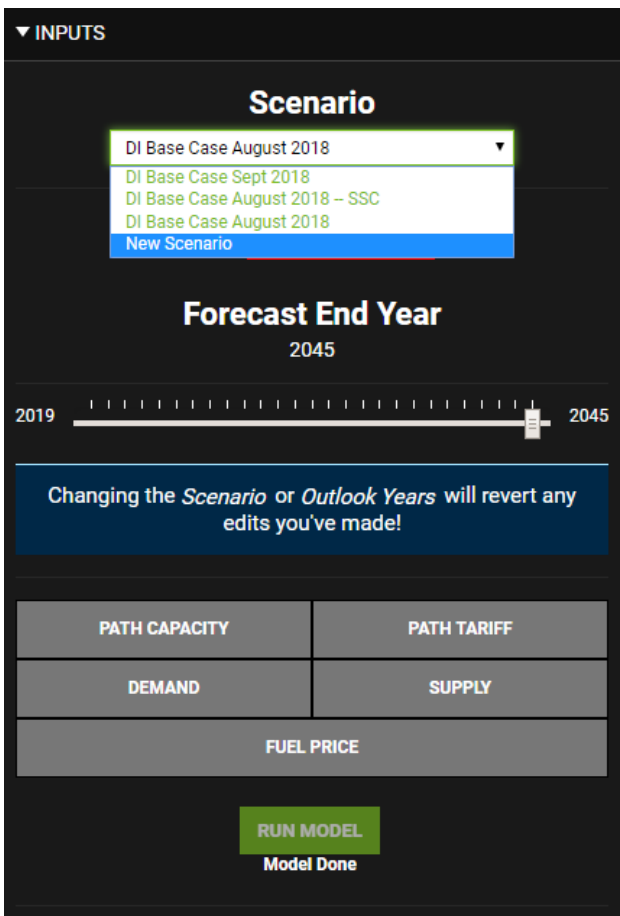

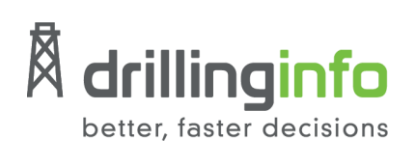

# <span id="page-12-0"></span>**Macro Outlooks**

US and regional **supply**, **demand**, and **LNG** are available in the **Macro Outlooks** tab for the forecasted period (as selected in the inputs tab). These values correspond to the model inputs (inputs tab supply and demand tables). Learn more about each option below:

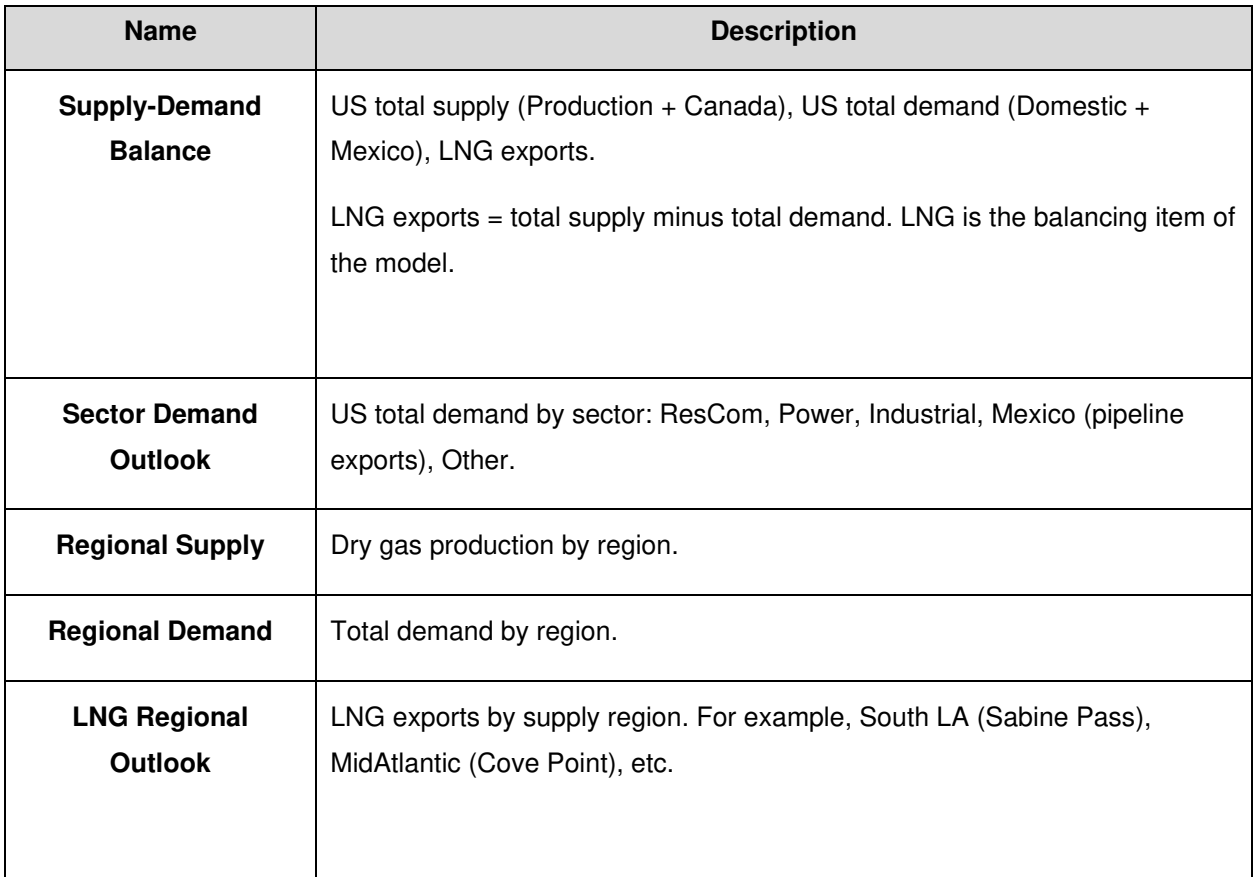

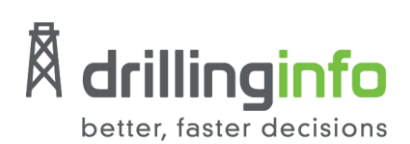

## <span id="page-13-0"></span>**Export Options**

If you need to export any of the tables, use the export panel under the main menu options to download one or more of the following exports.

- **Pipelines:** includes a full list of pipelines included in the model. Short name (displayed in DI OptiFlo tables) as well as the full pipeline name.
- **Supply:** regional production by year.
- **Demand:** regional demand by sector and year.
- **Flow:** flow and capacity by start and end region at the pipeline level for each of the forecasted years.